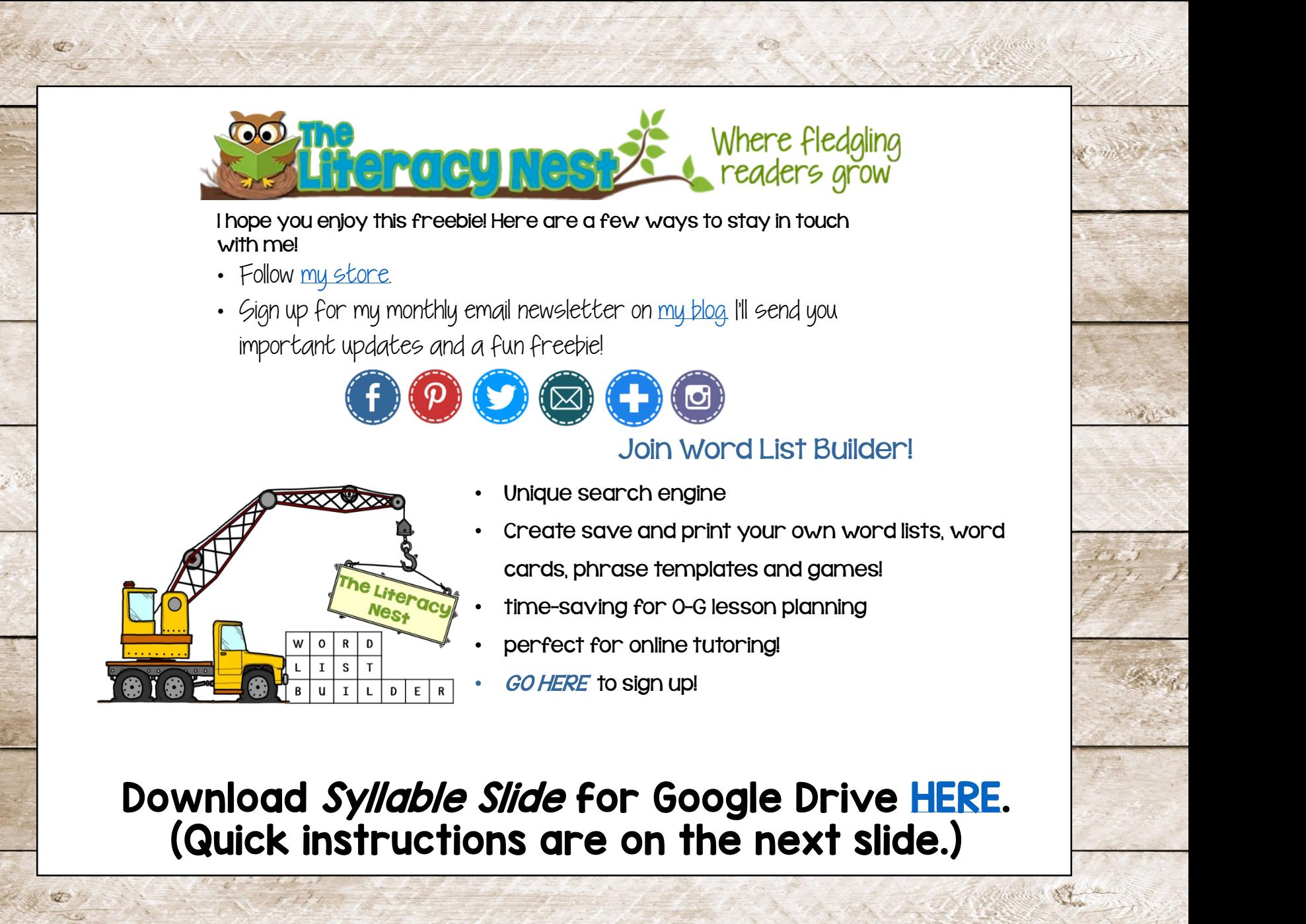

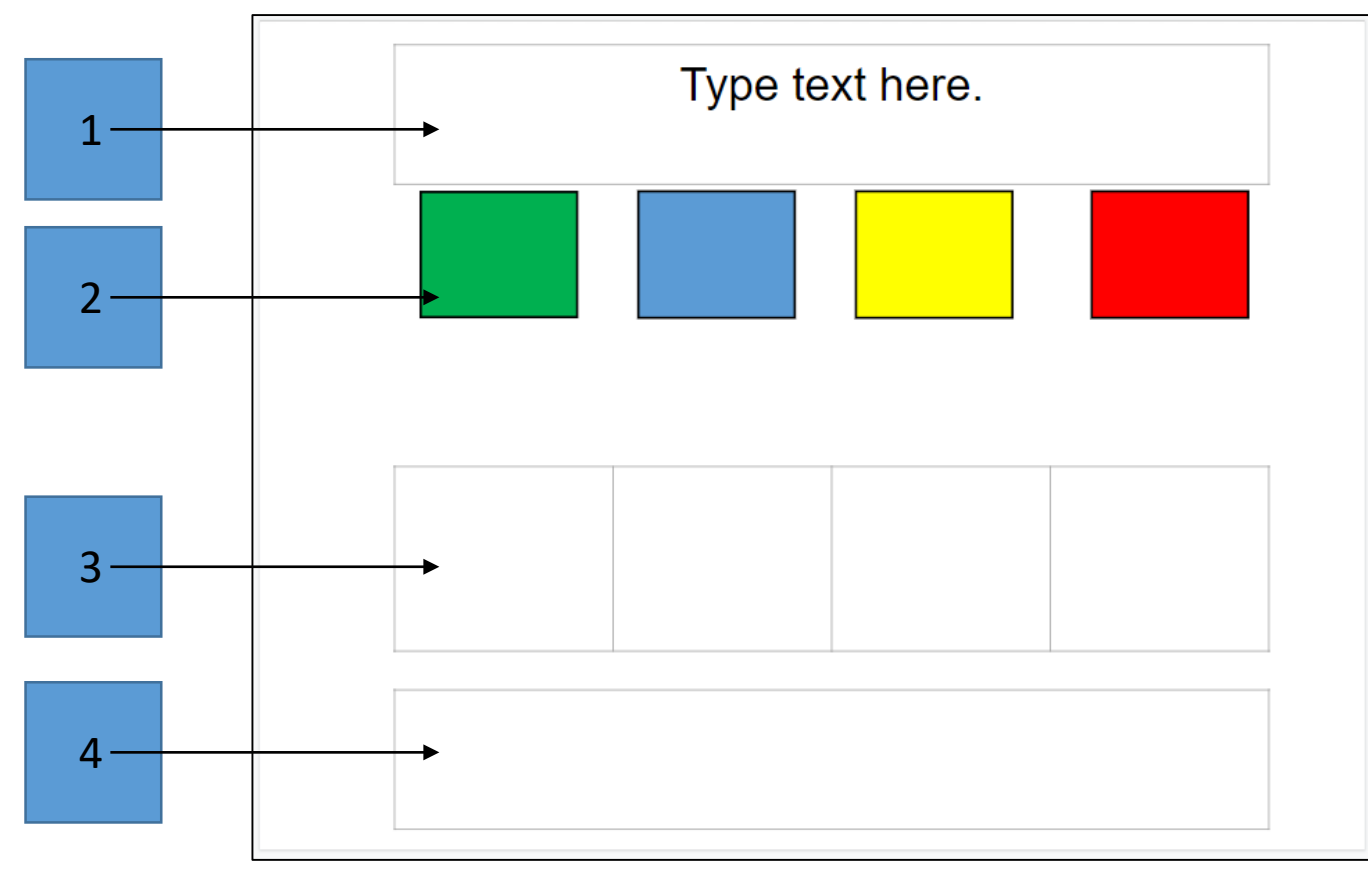

Directions: Open the file. Make a copy.

- 1. Type a word into the box that says, "Type text here."
- 2. The colored squares are moveable. Just click and drag down above each empty square.
- 3. Students or teacher/tutor can type in the syllables or morphemes into the empty squares.
- 4. Students or teacher/tutor can type in the syllables or morphemes into the large rectangle at the bottom.
- 5. Steps could also be used for phonemes instead of syllables or morphemes.

## **Terms of Use: Please Read! You have a free license for this digital resource.**

The download of this digital resource by Emily Gibbons The Literacy Nest, LLC is a limited license for your personal or classroom use. You may utilize this resource for each of your students. This product may not be copied and distributed outside of the scope of your classroom or tutoring facility. This product may not be uploaded to the internet or stored in a public retrieval system outside of the scope of the project itself. You **MAY NOT** upload to a website to share with other people, send via email or links to other people that are not your students for the express purpose of this activity. Additional licenses may be purchased for a significant discount if you would like to share this resource with someone else.

The Google Slides templates included in this resource may not be used to create something new, and or, distributed in any way without written consent from the author, Emily Gibbons. If you have any questions pertaining to the limited license for this product, please contact [theliteracynest@gmail.com](mailto:theliteracynest@gmail.com)

## **How does this digital resource work?**

It's a Google slides presentation that teachers and tutors can use for teaching in their Orton-Gillingham lessons. If you haven't created a free Google account, you will need to do that before beginning to use this digital resource.

## **BEFORE you begin editing/working in your digital resources:**

- It is VERY important to first save a copy of the file, on your own Google Drive first.
- The original file is set to "View Only" so you can't edit the original one.
- You must make a copy in order to have editing ability, which in this case would mean taking one page of slides and pasting it to your own lesson presentation. Then, share that copy with your students, but only allow them to have viewing capability (not editing).
- *Online Teachers and tutors: Copy/paste it in your own presentation for your students.*
- *Remember to review my terms of use. Thank you!*